# **Accessibilità**

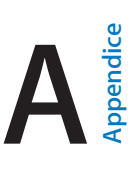

# Funzioni di accessibilità

iPad offre molte funzioni di accessibilità.

#### **Vista**

- [VoiceOver](#page-1-0)
- [Supporto per schermo braille](#page-11-0)
- [Zoom](#page-13-0)
- [Inverti i colori e Scala di grigi](#page-15-0)
- [Pronuncia selezione](#page-15-1)
- [Pronuncia schermata](#page-15-2)
- [Pronuncia testo auto](#page-15-3)
- [Testo grande, in grassetto e ad alto contrasto](#page-16-0)
- [Forme pulsanti](#page-16-1)
- [Ridurre il movimento dello schermo](#page-16-2)
- [Etichette interruttore Attiva/Disattiva](#page-16-3)
- [Segnali acustici assegnabili](#page-16-4)
- [Descrizioni video](#page-16-5)

#### **Udito**

- [Apparecchi acustici](#page-17-0)
- [Audio mono e bilanciamento audio](#page-18-0)
- [Sottotitoli e sottotitoli per non udenti](#page-18-1)

#### **Interazione**

- [Siri](#page-18-2)
- [Tastiere con formato panoramico](#page-18-3)
- [Accesso Guidato](#page-19-0)
- [Controllo interruttori](#page-19-1)
- [AssistiveTouch](#page-23-0)

**Attivare le funzioni di accessibilità:** vai in Impostazioni > Generali > Accessibilità, oppure utilizza "Abbreviazioni accessibilità". Consulta [Abbreviazioni accessibilità](#page-1-1) a pagina [136](#page-1-2).

Con la voce, puoi inoltre utilizzare Siri per aprire app, invertire i colori, leggere lo schermo in alcune app e lavorare con VoiceOver. Per ulteriori informazioni, consulta [Usare Siri](#page--1-0) a pagina [50](#page--1-1).

**Utilizza iTunes sul computer per configurare l'accessibilità su iPad:** puoi scegliere alcune opzioni di accessibilità in iTunes sul computer. Collega iPad al computer, quindi selezionalo dall'elenco dei dispositivi di iTunes. Fai clic su Sommario, quindi fai clic su "Configura Accessibilità" nella parte inferiore della schermata Sommario.

Per ulteriori informazioni sulle funzioni di accessibilità di iPad, vai su [www.apple.com/it/accessibility/](http://www.apple.com/it/accessibility/).

# <span id="page-1-2"></span><span id="page-1-1"></span>Abbreviazioni accessibilità

**Utilizzare "Abbreviazioni accessibilità":** premi rapidamente tre volte il tasto Home per attivare o disattivare una di queste funzionalità:

- VoiceOver
- Inverti colori
- Scala di grigi
- Zoom
- Controllo interruttori
- AssistiveTouch
- Accesso Guidato (l'abbreviazione avvia Accesso Guidato se è già attivo). Consulta [Accesso](#page-19-0)  [Guidato](#page-19-0) a pagina [154](#page-19-2)).
- "Controllo apparecchi acustici" (devi aver abbinato un apparecchio acustico "Made for iPhone").

**Selezionare le funzionalità che desideri controllare:** vai in Impostazioni > Generali > Accessibilità > Abbreviazioni accessibilità, quindi seleziona le funzioni di accessibilità che desideri utilizzare.

**Regolare la velocità:** per rallentare la velocità del triplo clic, vai in Impostazioni > Generali > Accessibilità > Velocità clic su Home. Questa azione rallenta anche la velocità del doppio clic.

# <span id="page-1-0"></span>VoiceOver

VoiceOver legge a voce alta ciò che appare sullo schermo, così puoi utilizzare iPad senza vederlo.

Dal momento in cui viene selezionato, VoiceOver descrive ogni elemento presente sullo schermo. Il cursore di VoiceOver (un rettangolo) racchiude l'elemento e VoiceOver ne pronuncia il nome o lo descrive.

Tocca lo schermo o trascina il dito per ascoltare i diversi elementi sullo schermo. Quando selezioni del testo, VoiceOver lo legge. Quando "Leggi suggerimenti" è attivo, VoiceOver può dirti il nome dell'elemento e fornirti istruzioni, per esempio "tocca due volte per aprire". Per interagire con gli elementi, ad esempio tasti e link, utilizza i gesti descritti in [Imparare i gesti di VoiceOver](#page-4-0) a pagina [139.](#page-4-1)

Quando passi a una nuova schermata, VoiceOver riproduce un suono, quindi seleziona e pronuncia il primo elemento sullo schermo (generalmente quello nell'angolo in alto a sinistra). VoiceOver inoltre ti dice quando l'orientamento dello schermo passa da verticale a orizzontale e quando lo schermo viene oscurato o bloccato.

*Nota:* VoiceOver parla la lingua specificata in Impostazioni > Generali > Lingua e Zona. VoiceOver è disponibile in molte lingue, ma non in tutte.

### **Nozioni di base su VoiceOver**

*Importante:* VoiceOver cambia i gesti che utilizzi per controllare iPad. Quando VoiceOver è attivo, devi utilizzare i gesti VoiceOver, anche per disattivare VoiceOver.

**Attivare o disattivare VoiceOver:** vai in Impostazioni > Generali > Accessibilità > VoiceOver, oppure utilizza "Abbreviazioni accessibilità". Consulta [Abbreviazioni accessibilità](#page-1-1), qui sopra.

**Per utilizzare Siri** di':

- "Attiva VoiceOver"
- "Disattiva VoiceOver"

**Esplorare lo schermo:** trascina il dito sullo schermo. VoiceOver pronuncia ciascun elemento nel momento in cui lo tocchi. Solleva il dito per lasciare un elemento selezionato.

- *Selezionare un elemento:* tocca l'elemento oppure solleva il dito mentre trascini.
- *Selezionare l'elemento precedente o successivo:*scorri verso sinistra o destra con un dito. L'ordine degli elementi è da sinistra a destra, dall'alto verso il basso.
- *Selezionare l'elemento soprastante o sottostante:* imposta il rotore su "Navigazione verticale", quindi scorri verso l'alto o verso il basso con un dito. Se non riesci a trovare l'opzione "Navigazione verticale" nel rotore, puoi aggiungerla tu; consulta [Utilizzare il rotore di](#page-6-0)  [VoiceOver](#page-6-0) a pagina [141.](#page-6-1)
- *Selezionare il primo o l'ultimo elemento sullo schermo:* tocca con quattro dita la parte superiore o inferiore dello schermo.
- *Selezionare un elemento per nome:* tocca tre volte con due dita in qualsiasi parte dello schermo per aprire Selezione elemento. Quindi digita un nome nel campo ricerca o scorri verso destra o verso sinistra lungo l'elenco in ordine alfabetico oppure tocca l'indice alfabetico a destra dell'elenco e scorri verso l'alto o verso il basso per scorrere rapidamente l'elenco degli elementi. Puoi anche utilizzare "Scrittura a mano" per selezionare un elemento scrivendone il nome; consulta [Scrivere con le dita](#page-7-0) a pagina [142](#page-7-1). Per chiudere "Selezione elemento" senza selezionare nulla, muovi velocemente due dita avanti e indietro tre volte, disegnando una "z".
- *Cambiare il nome di un elemento per facilitarne la ricerca:*seleziona l'elemento, quindi, utilizzando due dita, tocca due volte e tieni premuto in un punto qualsiasi dello schermo.
- *Pronunciare il testo dell'elemento selezionato:* imposta il rotore su caratteri o parole, quindi scorri verso il basso o verso l'alto con un dito.
- *Attivare o disattivare i suggerimenti vocali:* vai in Impostazioni > Generali > Accessibilità > VoiceOver > Leggi suggerimenti.
- *Utilizzare la trascrizione fonetica:* vai in Impostazioni > Generali > Accessibilità > VoiceOver > Feedback fonetico.
- *Pronunciare l'intero contenuto dello schermo a partire dall'alto:*scorri verso l'alto con due dita.
- *Pronunciare dall'elemento attuale alla fine dello schermo:*scorri verso il basso con due dita.
- *Mettere in pausa la pronuncia:* tocca una volta con due dita. Tocca nuovamente con due dita per riprendere, oppure seleziona un altro elemento.
- *Disattivare l'audio di VoiceOver:* tocca due volte con tre dita; ripeti il gesto per attivare di nuovo l'audio. Se utilizzi una tastiera esterna, premi il tasto Control.
- *Disattivare gli effetti sonori:* vai in Impostazioni > Generali > Accessibilità > VoiceOver, quindi disattiva "Utilizza effetti sonori".

**Utilizzare un cursore più grande per VoiceOver:** vai in Impostazioni > Generali > Accessibilità > VoiceOver, quindi attiva "Pronuncia sempre notifiche".

**Regolare la voce della pronuncia:** puoi impostare la voce di VoiceOver.

- *Modificare il volume:* utilizza i tasti volume su iPad. Puoi anche aggiungere il volume al rotore, quindi scorrere verso l'alto o verso il basso per regolare il volume; consulta [Utilizzare il rotore](#page-6-0)  [di VoiceOver](#page-6-0) a pagina [141.](#page-6-1)
- *Modificare la velocità della pronuncia:* vai in Impostazioni > Generali > Accessibilità > VoiceOver, quindi trascina il cursore di "Velocità voce". Puoi anche impostare il rotore su "Velocità pronuncia", quindi scorri verso l'alto o verso il basso per regolare.
- *Utilizzare modifica tono:* VoiceOver usa un tono più alto quando pronuncia il primo elemento di un gruppo (per esempio, l'elemento di un elenco o di una tabella) e un tono più basso quando pronuncia l'ultimo elemento di un gruppo. Vai in Impostazioni > Generali > Accessibilità > VoiceOver > Usa Modifica tono.
- *Pronunciare la punteggiatura:* imposta il rotore su Punteggiatura, quindi scorri verso l'alto o verso il basso per selezionare quanto vuoi ascoltare.
- *Controllare l'attenuazione audio:* per scegliere di abbassare il volume dell'audio in riproduzione mentre VoiceOver parla, imposta il rotore su "Attenuazione audio", quindi scorri verso l'alto o verso il basso.
- *Cambiare la lingua per iPad:* vai in Impostazioni > Generali > Lingua e Zona. L'opzione "Formato regionale" che puoi impostare qui incide sulla pronuncia di VoiceOver di alcune lingue.
- *Modificare la pronuncia:* imposta il rotore su Lingua, quindi scorri verso l'alto o verso il basso. L'opzione Lingua è disponibile nel rotore solamente se aggiungi una lingua in Impostazioni > Generali > Accessibilità > VoiceOver > Voce > Lingue rotore.
- *Selezionare i dialetti da rendere disponibili nel rotore:* vai in Impostazioni > Generali > Accessibilità > VoiceOver > Lingue rotore. Per regolare la qualità o la velocità della voce, tocca  $\rm \odot$  accanto alla lingua. Per rimuovere delle lingue dal rotore o modificarne l'ordine, tocca Modifica, tocca il pulsante Elimina o trascina  $\equiv$  verso l'alto o verso il basso, quindi tocca Fine.
- *Impostare il dialetto di default per la lingua impostata su iPad:* vai in Impostazioni > Generali > Accessibilità > VoiceOver > Voce.
- *Scaricare una qualità migliorata della voce di lettura:* vai in Impostazioni, scegli Generali > Accessibilità > VoiceOver > Voce, tocca una lingua, quindi tocca "Qualità avanzata". Se utilizzi l'inglese, puoi scegliere di scaricare Alex (869 MB), la stessa voce di alta qualità dell'inglese americano utilizzata per VoiceOver sui computer Mac.

### **Utilizzare iPad con VoiceOver**

**Sbloccare iPad:** premi il tasto Home o il tasto Standby/Riattiva, scorri per selezionare il tasto Sblocca, quindi tocca due volte lo schermo.

**Inserire il codice in modo silenzioso:** per evitare di pronunciare il codice quando lo inserisci, utilizza "Scrittura a mano"; consulta [Scrivere con le dita](#page-7-0) a pagina [142.](#page-7-1)

**Aprire un'app, azionare un interruttore o toccare un elemento:** seleziona l'elemento, quindi tocca due volte lo schermo.

**Toccare due volte l'elemento selezionato:** tocca tre volte lo schermo.

**Regolare un cursore:** seleziona il cursore, quindi scorri verso l'alto o verso il basso con un dito.

**Usare un gesto standard:** tocca due volte e tieni il dito sullo schermo fino a quando senti tre toni (crescenti), quindi esegui il gesto. Quando sollevi il dito, i gesti di VoiceOver riprendono. Ad esempio, per trascinare il cursore del volume con un dito invece di scorrere verso l'alto o verso il basso, seleziona il cursore, tocca due volte e tieni premuto, attendi fino a quando non ascolti tre toni, quindi scorri a destra o a sinistra.

**Scorrere un elenco o un'area dello schermo:** scorri verso l'alto o verso il basso con tre dita.

- *Scorrere un elenco in maniera continua:* tocca due volte e tieni premuto fino a quando ascolti tre toni crescenti, quindi trascina verso l'alto o verso il basso.
- *Utilizzare l'indice di un elenco:* alcuni elenchi hanno un indice alfabetico lungo la parte destra. Seleziona l'indice, quindi scorri verso l'alto o verso il basso per scorrerlo. In alternativa, puoi anche toccare due volte, tenere premuto e quindi scorrere con un dito verso l'alto o verso il basso.

<span id="page-4-1"></span>• *Organizzare un elenco:* puoi modificare l'ordine degli elementi in alcuni elenchi, ad esempio gli elementi Rotore nelle impostazioni di Accessibilità. Seleziona  $\equiv$  a destra di un elemento, tocca due volte e mantieni premuto finché ascolti tre toni crescenti, quindi trascina verso l'alto o verso il basso.

**Aprire Centro Notifiche:** seleziona un elemento nella barra di stato, quindi scorri verso il basso con tre dita. Per ignorare Centro Notifiche, scorri con due dita (muovi velocemente due dita avanti e indietro tre volte, disegnando una "z").

**Aprire Game Center:** seleziona un elemento nella barra di stato, quindi scorri verso l'alto con tre dita. Per ignorare Centro di Controllo, scorri con due dita.

**Cambiare app:** premi due volte il tasto Home per visualizzare le app aperte, scorri verso destra o verso sinistra con un dito per selezionare un'app, quindi toccala due volte per selezionarla. In alternativa puoi impostare il rotore su Azioni mentre visualizzi le app aperte, quindi scorri verso l'alto o verso il basso.

**Organizzare la schermata Home:** seleziona un'icona nella schermata Home, tocca due volte e mantieni premuto, quindi trascina. Solleva il dito quando l'icona è nella nuova posizione. Trascina un'icona fino al bordo laterale dello schermo per spostarla in un'altra schermata Home. Puoi continuare a selezionare e spostare elementi fino a quando premi il tasto Home.

**Pronunciare le informazioni relative allo stato di iPad:** tocca la barra di stato nella parte superiore dello schermo, quindi scorri a destra o a sinistra per ascoltare informazioni relative a ora, stato della batteria, intensità del segnale Wi-Fi e altro ancora.

**Pronunciare le notifiche:** vai in Impostazioni > Generali > Accessibilità > VoiceOver, quindi attiva "Pronuncia sempre notifiche". Le notifiche, compreso il testo dei messaggi in entrata, vengono pronunciate in tempo reale, anche se iPad è bloccato. Le notifiche ignorate vengono ripetute quando sblocchi iPad.

**Attivare o disattivare la tenda schermo:** tocca tre volte con tre dita. Quando la tenda schermo è attiva, i contenuti sullo schermo sono attivi anche se lo schermo è spento.

### <span id="page-4-0"></span>**Imparare i gesti di VoiceOver**

Quando VoiceOver è attivo, i gesti standard sullo schermo touchscreen hanno effetti diversi, mentre i gesti aggiuntivi ti consentono di spostarti sullo schermo e di controllare elementi individuali. I gesti di VoiceOver includono il tocco e lo scorrimento con due, tre e quattro dita. Per ottenere risultati ottimali quando usi gesti con più dita, rilassati e fai in modo di toccare lo schermo lasciando un piccolo spazio tra le dita.

Per inserire un gesto di VoiceOver in particolare puoi utilizzare tecniche differenti. Ad esempio, puoi eseguire un tocco con due dita utilizzando due dita della stessa mano oppure un dito di ciascuna mano. Puoi utilizzare anche i pollici. Alcune persone preferiscono utilizzare il gesto "tocco diviso": invece di selezionare un elemento e di toccarlo due volte, tocca e mantieni premuto un elemento con un dito, quindi tocca lo schermo con un altro dito.

Prova tecniche differenti per scoprire quella più adatta a te. Se un gesto non funziona, prova un movimento più rapido, soprattutto per eseguire il gesto del doppio tocco o quello dello scorrimento. Per scorrere, prova a muovere il dito o le dita rapidamente sullo schermo.

Nelle impostazioni di VoiceOver puoi inserire un'area speciale dove provare i gesti di VoiceOver senza produrre alcun effetto su iPad o sulle impostazioni.

**Esercitarsi con i gesti di VoiceOver:** vai in Impostazioni, scegli Generali > Accessibilità > VoiceOver, quindi tocca Esercizi VoiceOver. Quando hai finito di esercitarti, tocca Fine. Se non visualizzi il pulsante Esercizi VoiceOver, assicurati che VoiceOver sia attivato.

Ecco alcuni dei gesti principali di VoiceOver:

#### **Navigare e leggere**

- *Tocca:*seleziona e pronuncia l'elemento.
- *Scorri verso sinistra o verso destra:*seleziona l'elemento precedente o successivo.
- *Scorri verso l'alto o verso il basso:* dipende dalle impostazioni del rotore. Consulta [Utilizzare il](#page-6-0)  [rotore di VoiceOver](#page-6-0) a pagina [141.](#page-6-1)
- *Scorri verso l'alto con due dita:* legge tutto dall'inizio dello schermo.
- *Scorri verso il basso con due dita:* legge tutto dalla posizione attuale.
- *Tocca con due dita:* interrompe o riprende la pronuncia.
- *Scorri con due dita:* muovi due dita avanti e indietro tre volte velocemente (creando una z ) per chiudere un avviso o tornare alla schermata precedente.
- *Scorri in alto o in basso con tre dita:*scorre una pagina alla volta.
- *Scorri con tre dita verso sinistra o destra:* va alla pagina successiva o precedente (della schermata Home, ad esempio).
- *Tocca con tre dita:* pronuncia informazioni addizionali, come la posizione in un elenco o se il testo è selezionato.
- *Tocca con quattro dita nella parte superiore dello schermo:*seleziona il primo elemento della pagina.
- *Tocca con quattro dita nella parte inferiore dello schermo:*seleziona l'ultimo elemento della pagina.

#### **Attivare**

- *Tocca due volte:* attiva l'elemento selezionato.
- *Tocca tre volte:* tocca due volte un elemento.
- *Tocco diviso:* invece di selezionare un elemento e di utilizzare il doppio tocco per attivarlo, tocca e tieni premuto l'elemento con un dito, quindi tocca lo schermo con un altro dito.
- *Tocca due volte e mantieni premuto (1 secondo) + gesto standard:* usa un gesto standard. Quest'ultimo gesto indica a iPad che ogni azione successiva dovrà essere interpretata come gesto standard. Ad esempio, è possibile toccare due volte e tenere premuto, quindi trascinare il dito per far scorrere un interruttore senza alzare il dito dallo schermo.
- *Tocca due volte con due dita:* riproduce o mette in pausa Musica, Video o Foto. Scatta una foto oppure avvia o metti in pausa la riproduzione in Fotocamera. Avvia o arresta il cronometro.
- *Tocca due volte con due dita e tieni premuto:* cambia l'etichetta di un elemento per facilitarne la ricerca.
- *Tocca tre volte con due dita:* apre Selezione elemento.
- *Tocca due volte con tre dita:* attiva o disattiva l'audio di VoiceOver.
- *Tocca tre volte con tre dita:* attiva o disattiva la tenda schermo.

### <span id="page-6-1"></span><span id="page-6-0"></span>**Utilizzare il rotore di VoiceOver**

Usa il rotore per scegliere cosa accade quando scorri verso l'alto o verso il basso quando VoiceOver è attivato, oppure per selezionare dei metodi speciali di input, come "Input Braille schermo" o "Scrittura a mano".

**Utilizzare il rotore:** ruota due dita intorno a un punto sullo schermo.

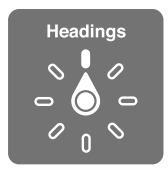

**Scegliere le opzioni del rotore:** vai in Impostazioni > Generali > Accessibilità > VoiceOver > Rotore, quindi seleziona le opzioni che desideri includere affinché siano disponibili nel rotore.

Le opzioni del rotore disponibili ed il loro effetto dipendono da ciò che stai facendo. Ad esempio, se stai leggendo un'e-mail, puoi utilizzare il rotore per passare dall'ascolto del testo parola per parola o carattere per carattere scorrendo verso l'alto o verso il basso. Se stai consultando una pagina web, puoi impostare il rotore per pronunciare tutto il testo (parola per parola o carattere per carattere) o per passare da un elemento di un certo tipo a un altro, per esempio un titolo o un link.

Se utilizzi una tastiera Apple Wireless Keyboard per controllare VoiceOver, il rotore ti consente di regolare impostazioni come il volume, la velocità pronuncia, l'utilizzo di tono e fonetica, la lettura digitazione e la lettura punteggiatura. Consulta [Utilizzare VoiceOver con una tastiera Apple](#page-9-0)  [Wireless Keyboard](#page-9-0) a pagina [144](#page-9-1).

### **Utilizzare la tastiera su schermo**

Quando attivi un campo di testo modificabile appare la tastiera su schermo, (se non hai una tastiera Apple Wireless Keyboard collegata).

**Attivare un campo di testo:** seleziona il campo di testo, quindi tocca due volte. A continuazione appaiono il punto di inserimento e la tastiera su schermo.

**Inserire testo:** digita i caratteri utilizzando la tastiera su schermo.

- *Digitazione standard:*seleziona un tasto della tastiera scorrendo a sinistra o a destra, quindi tocca due volte per inserire il carattere. In alternativa, sposta il dito sulla tastiera per selezionare un tasto, quindi tieni premuto il tasto desiderato con il dito e tocca lo schermo con un altro dito. VoiceOver pronuncia il tasto selezionato, quindi lo ripete quando il carattere viene inserito.
- *Digitazione a tocco:* tocca un tasto sulla tastiera per selezionarlo, quindi alza il dito dallo schermo per inserire il carattere. Se tocchi il tasto sbagliato, fai scorrere il dito fino al tasto desiderato. VoiceOver pronuncia il carattere corrispondente a ogni tasto che tocchi, ma non inserisce alcun carattere fino a quando non alzi il dito dallo schermo.
- *Digitazione a tocco diretto:* VoiceOver viene disabilitato solamente per la tastiera, in questo modo puoi utilizzarla per scrivere come quando VoiceOver non è attivo.
- *Selezionare lo stile di digitazione:* vai in Impostazioni > Generali > Accessibilità > VoiceOver > Stile digitazione. Alternativamente, imposta il rotore su "Modalità di digitazione", quindi scorri verso l'alto o verso il basso.

**Spostare il punto di inserimento:** scorri in alto o in basso per spostare il punto di inserimento avanti o indietro nel testo. Usa il rotore per scegliere come spostare il punto di inserimento: per carattere, parola o linea. Per andare all'inizio o alla fine, tocca due volte il testo.

<span id="page-7-1"></span>Quando il punto di inserimento viene spostato, VoiceOver riproduce un suono e pronuncia il carattere su cui viene riposizionato il punto di inserimento. Quando ti sposti avanti, il punto di inserimento viene posizionato alla fine di ogni parola, prima dello spazio o del segno di punteggiatura che la segue. Quando ti sposti indietro, il punto di inserimento viene posizionato alla fine della parola superata, prima dello spazio o del segno di punteggiatura che la segue.

**Spostare il punto di inserimento dopo la punteggiatura alla fine di una parola o frase:** usa il rotore per tornare alla modalità carattere.

Quando sposti il punto di inserimento per linea, VoiceOver pronuncia ogni linea su cui ti sposti. Quando ti sposti avanti, il punto di inserimento viene posizionato all'inizio della linea successiva (tranne nel caso in cui raggiungi l'ultima linea di un paragrafo; in questo caso il punto di inserimento viene spostato alla fine della linea appena letta). Quando ti sposti indietro, il punto di inserimento viene posizionato all'inizio della linea che viene letta.

**Cambiare il feedback dei tasti:** vai in Impostazioni > Generali > Accessibilità > VoiceOver > Feedback tasti.

**Utilizzare la fonetica nel feedback dei tasti:** vai in Impostazioni > Generali > Accessibilità > VoiceOver > Feedback fonetico. Il testo viene letto carattere per carattere. Voiceover prima pronuncia il carattere, quindi il suo equivalente fonetico, come per esempio "f" e quindi "Foggia."

**Eliminare un carattere:** utilizza <sup>(X)</sup> con uno qualsiasi degli stili di digitazione di VoiceOver. VoiceOver pronuncia ciascun carattere mentre viene eliminato. Se l'opzione "Usa Modifica tono" è attiva, VoiceOver pronuncia i caratteri eliminati con un tono più basso.

**Selezionare testo:** imposta il rotore su Modifica, scorri verso l'alto o verso il basso per scegliere Seleziona o "Seleziona tutto", quindi tocca due volte. Se scegli Seleziona, quando tocchi due volte viene selezionata la parola più vicina al punto di inserimento. Per aumentare o diminuire la selezione, chiudi il menu a comparsa scorrendo con due dita, quindi pizzica.

**Tagliare, copiare o incollare:** imposta il rotore su Modifica, seleziona il testo, scorri verso l'alto o verso il basso per scegliere Taglia, Copia o Incolla, quindi tocca due volte.

**Annullare:** agita iPad, scorri a sinistra o a destra per scegliere l'azione da annullare, quindi tocca due volte.

**Inserire un carattere con accento:** nello stile di digitazione standard, seleziona il carattere, quindi tocca due volte e mantieni premuto fino a quando non ascolti uno suono che indica l'apparizione dei caratteri alternativi. Trascina verso sinistra o verso destra per selezionare e ascoltare le opzioni disponibili. Rilascia il dito per inserire la selezione attuale. Nello stile di digitazione a tocco diretto, tocca e tieni premuto un carattere fino a quando appaiono i caratteri alternativi.

**Cambiare la lingua della tastiera:** imposta il rotore su Lingua, quindi scorri verso l'alto o verso il basso. Scegli "lingua di default" per utilizzare la lingua specificata nelle impostazioni "Lingua e Zona". L'elemento rotore Lingua viene visualizzato solo se hai selezionato più di una lingua in Impostazioni > Generali > Accessibilità > VoiceOver > Voce.

#### <span id="page-7-0"></span>**Scrivere con le dita**

La modalità "Scrittura a mano" ti consente di inserire il testo scrivendo i caratteri sullo schermo utilizzando un dito. Oltre che per inserire del testo, utilizza la modalità di scrittura a mano per inserire in modo silenzioso il codice di iPad o per aprire app dalla schermata Home.

**Avviare la modalità "Scrittura a mano":** utilizza il rotore per selezionare "Scrittura a mano". Se l'opzione "Scrittura a mano" non è nel rotore, vai in Impostazioni > Generali > Accessibilità > VoiceOver > Rotore e aggiungila.

**Scegliere un tipo di carattere:** scorri verso l'alto o verso il basso con tre dita per scegliere lettere minuscole, numeri, lettere maiuscole o la punteggiatura.

**Pronunciare il tipo di carattere attualmente selezionato:** tocca con tre dita.

**Inserire un carattere:** con un dito traccia il carattere sullo schermo.

**Inserire uno spazio:** scorri verso destra con due dita.

**Andare a una nuova riga:** scorri verso destra con tre dita.

**Eliminare un carattere che precede il punto di inserimento:** scorri verso sinistra con due dita.

**Selezionare un elemento nella schermata Home:** inizia a scrivere il nome dell'elemento. Se ci sono più risultati, continua a scrivere il nome fino a quando appare il risultato desiderato, oppure scorri verso l'alto o verso il basso con due dita per selezionare una delle opzioni visualizzate.

**Inserire il codice in modo silenzioso:** imposta il rotore su "Scrittura a mano" sulla schermata "Blocco con codice", quindi scrivi i numeri del tuo codice.

**Utilizzare l'indice di una tabella per passare direttamente a un elemento di un elenco:** seleziona l'indice della tabella a destra della tabella (ad esempio, accanto all'elenco Contatti o in "Selezione elemento" di VoiceOver), quindi scrivi la lettera.

**Impostare il rotore su un tipo di elemento di navigazione web:** scrivi la prima lettera del tipo di elemento di una pagina. Ad esempio, scrivi "l" affinché i gesti di scorrimento verso l'alto o verso il basso passino ai link, oppure scrivi "t" per leggere i titoli.

**Uscire dalla modalità "Scrittura a mano":** scorri avanti e indietro con due dita o gira il rotore per selezionare un'altra opzione.

#### **Scrivere braille sullo schermo**

Se hai abilitato "Input Braille schermo", puoi utilizzare le dita per inserire codici braille di sei e otto punti o contratti direttamente sullo schermo di iPad. Tocca i codici mantenendo iPad in posizione orizzontale di fronte a te (Modalità da tavolo), oppure mantieni iPad con lo schermo rivolto nella direzione opposta rispetto a te, in modo che le dita si pieghino all'indietro per toccare lo schermo (Modalità schermo non rivolto verso di te).

**Attivare Input Braille schermo:** utilizza il rotore per selezionare "Input Braille schermo". Se non trovi l'opzione nel rotore, vai in Impostazioni > Generali > Accessibilità > VoiceOver > Rotore e aggiungila tu.

**Inserire i codici braille:** colloca iPad in posizione orizzontale di fronte a te o con lo schermo rivolto verso l'esterno, quindi tocca lo schermo con un dito o più dita allo stesso tempo.

**Regolare la posizione di inserimento dei punti:** per regolare l'inserimento dei punti e adattarlo alla posizione naturale delle dita, con sei o otto dita contemporaneamente tocca lo schermo due volte.

**Passare dal braille a 6 e 8 punti a quello contratto e viceversa:** scorri verso destra con tre dita. Per impostare l'opzione di default, vai in Impostazioni > Generali > Accessibilità > VoiceOver > Braille > Input Braille schermo.

**Inserire uno spazio:** scorri verso destra con un dito. Nella "Modalità schermo non rivolto verso di te", scorri *verso* destra.

**Eliminare il carattere precedente:** scorri verso sinistra con un dito.

**Andare a una nuova riga:** scorri verso destra con due dita.

**Scorrere tra i suggerimenti ortografici:** scorri verso l'alto o verso il basso con un dito.

<span id="page-9-1"></span>**Selezionare un elemento nella schermata Home:** inizia a scrivere il nome dell'elemento. Se ci sono più risultati, continua a scrivere il nome fino a quando appare quello desiderato, oppure scorri verso l'alto o verso il basso con un dito per selezionare un risultato parziale.

**Aprire l'app selezionata:** scorri verso destra con due dita.

**Attivare o disattivare le contrazioni braille:** scorri verso destra con tre dita.

**Traduzione immediata (opzione disponibile quando sono abilitate le contrazioni):** scorri verso il basso con due dita.

**Interrompere l'inserimento del braille:** scorri avanti e indietro con due dita o imposta il rotore su un'altra impostazione.

### <span id="page-9-0"></span>**Utilizzare VoiceOver con una tastiera Apple Wireless Keyboard**

Puoi controllare VoiceOver usando una tastiera Apple Wireless Keyboard abbinata a iPad. Consulta [Dispositivi Bluetooth](#page--1-2) a pagina [44](#page--1-1).

Utilizza i comandi della tastiera VoiceOver per navigare sullo schermo, selezionare gli elementi, leggere i contenuti dello schermo, regolare il rotore ed eseguire altre azioni di VoiceOver. La maggior parte dei comandi utilizza la combinazione dei tasti Ctrl-Opzione, abbreviata nell'elenco che segue come "VO."

Puoi utilizzare Aiuto VoiceOver per conoscere il layout della tastiera e le azioni associate con le varie combinazioni di tasti. Aiuto VoiceOver pronuncia i tasti e i comandi della tastiera mano a mano che li inserisci, senza eseguire l'azione associata.

#### **Comandi della tastiera VoiceOver**

VO = Ctrl-Opzione

- *Attivare Aiuto VoiceOver:* VO–K
- *Disattivare Aiuto VoiceOver:* Esc
- *Selezionare l'elemento precedente o successivo:* VO–Freccia destra o VO–Freccia sinistra
- *"Doppio tocco" per attivare l'elemento selezionato:* VO–Barra spaziatrice
- *Premere il tasto Home:* VO–H
- *Toccare e tenere premuto l'elemento selezionato:* VO–Maiuscole–M
- *Spostarsi sulla barra di stato:* VO–M
- *Pronunciare tutto dalla posizione attuale:* VO–A
- *Leggere dall'alto:* VO–B
- *Interrompere o continuare la lettura:* Control
- *Copiare l'ultimo testo pronunciato negli appunti:* VO–Maiuscole–C
- *Cercare un testo:* VO–F
- *Attivare o disattivare l'audio di VoiceOver:* VO–S
- *Aprire Centro Notifiche:* Fn–VO–Freccia su
- *Aprire Game Center:* Fn–VO–Freccia giù
- *Aprire "Selezione elemento":* VO–I
- *Modificare l'etichetta dell'elemento selezionato:* VO–/
- *Tocca due volte con due dita:* VO–"-"
- *Regolare il rotore:* usa "Navigazione veloce" (vedere di seguito)
- *Scorri verso l'alto o verso il basso:* VO–Freccia su o VO–Freccia giù
- *Regolare il rotore di pronuncia:* VO–Comando–Freccia sinistra o VO–Comando–Freccia destra
- *Regolare le impostazioni specificate dal rotore di pronuncia:* VO–Comando–Freccia su o VO– Comando–Freccia giù
- *Attivare o disattivare la tenda schermo:* VO Maiuscole S
- *Tornare alla schermata anteriore:* Esc
- *Cambiare app:* Comando–Tab o Comando–Maiuscole–Tab

#### **Navigazione veloce**

Attiva Navigazione veloce per controllare VoiceOver utilizzando i tasti freccia.

- *Attivare o disattivare Navigazione veloce:* Freccia sinistra–Freccia destra
- *Selezionare l'elemento precedente o successivo:* Freccia destra o Freccia sinistra
- *Selezionare l'elemento precedente o successivo specificato dal rotore:* Freccia su o Freccia giù
- *Selezionare il primo o l'ultimo elemento:* Ctrl–Freccia su o Ctrl–Freccia giù
- *Toccare un elemento:* Freccia su-Freccia giù
- *Scorrere in alto, in basso, verso sinistra o verso destra:* Opzione–Freccia su, Opzione–Freccia giù, Opzione–Freccia sinistra o Opzione–Freccia destra
- *Regolare il rotore:* Freccia su–Freccia sinistra o Freccia su–Freccia destra

#### **Navigazione veloce con singoli tasti per navigare su Internet**

Quando visualizzi una pagina web con la funzione "Navigazione veloce" attiva, puoi utilizzare i seguenti tasti sulla tastiera per navigare velocemente sulla pagina. La digitazione con singoli tasti ti permette di muoverti al seguente elemento del tipo indicato. Per spostarti verso l'elemento precedente, tieni premuto il tasto Maiuscole mentre digiti la lettera.

- *Attivare "Navigazione veloce" con singoli tasti:* VO-Q
- *Intestazione:* H
- $\cdot$  *link:* l
- *Campo di testo:* R
- *Pulsante:* B
- *Controllo forma:* C
- *Immagine:* I
- *Tabella:* T
- *Testo statico:* S
- *Attributi ARIA:* W
- *Elenco:* X
- *Elemento dello stesso tipo:* M
- *Titolo livello 1:* 1
- *Titolo livello 2:* 2
- *Titolo livello 3:* 3
- *Titolo livello 4:* 4
- *Titolo livello 5:* 5
- *Titolo livello 6:* 6

#### <span id="page-11-1"></span>**Modificare testo**

Usa questi comandi (e Navigazione veloce disattivata) per lavorare con un testo. VoiceOver legge il testo quando muovi il punto di inserimento.

- *Spostarsi avanti o indietro di un carattere:* Freccia destra o Freccia sinistra
- *Spostarsi avanti o indietro di una parola:* Opzione–Freccia destra o Opzione–Freccia sinistra
- *Spostarsi alla riga sopra o a quella sotto:* Freccia su o Freccia giù
- *Andare all'inizio o alla fine di una riga:* Comando–Freccia sinistra o Comando–Freccia destra
- *Andare all'inizio o alla fine di un paragrafo:* Opzione–Freccia su o Opzione–Freccia giù
- *Andare al paragrafo precedente o a quello seguente:* Opzione–Freccia su o Opzione–Freccia giù
- *Andare all'inizio o alla fine di un campo di testo:* Comando–Freccia su o Comando–Freccia giù
- *Selezionare testo mentre ti sposti:* Maiuscole + uno qualsiasi dei comandi di movimento del punto di inserimento descritti qui sopra
- *Selezionare tutto il testo:* Comando–A
- *Copiare, tagliare o incollare il testo selezionato:* Comando–C, Comando–X, o Comando–V
- *Annullare o ripristinare l'ultima modifica:* Comando–Z o Maiuscole–Comando–Z

#### <span id="page-11-0"></span>**Supporto per schermo braille**

Puoi usare uno schermo braille Bluetooth per leggere l'output di VoiceOver, inoltre puoi usare uno schermo braille con tasti e altri controlli per gestire iPad quando VoiceOver è attivo. Per un elenco degli schermi braille supportati, consulta [www.apple.com/it/accessibility/ios/braille-display.html](http://www.apple.com/it/accessibility/ios/braille-display.html).

**Collegare uno schermo braille:** accendi lo schermo, quindi vai in Impostazioni > Bluetooth e attiva Bluetooth. Infine vai in Impostazioni > Accessibilità > VoiceOver > Braille, e scegli lo schermo.

**Regolare le impostazioni Braille:** vai in Impostazioni > Generali > Accessibilità > Voiceover > Braille, dove puoi:

- Selezionare le opzioni di entrata o uscita braille contratto, non contratto a 8 punti o non contratto a 6 punti.
- Attivare "Cella di stato" e sceglierne la posizione.
- Attivare il codice di Nemeth per le equazioni matematiche.
- Visualizzare la tastiera su schermo.
- Scegliere di voltare la pagina automaticamente quando si effettua una panoramica.
- Cambiare la traduzione braille da inglese unificato.

Per informazioni su comandi braille comuni per la navigazione VoiceOver e informazioni specifiche per determinati schermi, vai su [support.apple.com/kb/HT4400?viewlocale=it\\_IT](http://support.apple.com/kb/HT4400?viewlocale=it_IT).

**Impostare la lingua per VoiceOver:** vai in Impostazioni > Generali > Lingua e Zona.

Se cambi la lingua per iPad, potrebbe essere necessario reimpostare la lingua per VoiceOver e lo schermo braille.

Puoi impostare la cella più a sinistra o quella più a destra dello schermo braille per fornire informazioni sullo stato del sistema e altri tipi di informazioni:

- "Cronologia annunci" contiene un messaggio non letto
- Il messaggio Cronologia annunci attuale non è stato letto.
- La voce VoiceOver è disattivata.
- Il livello della batteria di iPad basso (meno del 20% di carica)
- iPad è in orientamento orizzontale
- Lo schermo è disattivato
- La riga attuale contiene testo aggiuntivo a sinistra
- La riga attuale contiene testo aggiuntivo a destra

**Impostare la cella più a sinistra o quella più a destra per visualizzare informazioni sullo stato del sistema:** vai in Impostazioni > Generali > Accessibilità > VoiceOver > Braille > Cella di stato, quindi tocca Sinistra o Destra.

**Visualizzare una descrizione dettagliata della cella di stato:** sullo schermo braille, premi il pulsante router della cella di stato.

#### **Leggere equazioni matematiche**

VoiceOver può leggere ad alta voce le equazioni matematiche codificate utilizzando:

- MathML sul web
- MathML o LaTeX su iBooks Author

**Ascoltare un'equazione:** VoiceOver legge il testo normalmente. VoiceOver dice "matematica" prima di iniziare a leggere un'equazione.

**Esplorare un'equazione:** tocca due volte l'equazione selezionata per visualizzarla a tutto schermo e spostarti su ogni elemento che la compone. Scorri a destra o a sinistra per leggere gli elementi dell'equazione. Utilizza il rotore per selezionare Simboli, Espressioni semplici, Espressioni medie o Espressioni complesse, quindi scorri in alto o in basso per ascoltare l'elemento successivo di quelle dimensioni. Puoi continuare a toccare due volte l'elemento selezionato per "espandere" l'equazione ed evidenziare l'elemento selezionato, quindi scorri a destra o a sinistra, oppure verso l'alto o verso il basso per leggere una parte alla volta.

Le equazioni lette da VoiceOver possono essere riprodotte anche in un dispositivo braille che utilizzi il codice di Nemeth, come i codici utilizzati dall'alfabeto braille inglese, inglese britannico, francese e greco. Consulta [Supporto per schermo braille](#page-11-0) a pagina [146](#page-11-1).

### **Utilizzare VoiceOver con Safari**

**Cercare sul web:** seleziona il campo di ricerca, inserisci la ricerca, quindi scorri verso destra o sinistra per scorrere verso il basso o verso l'alto l'elenco di frasi di ricerca suggerite. Quindi tocca due volte lo schermo per cercare sul web usando la frase selezionata.

**Passare all'elemento di un tipo particolare nella pagina seguente:** imposta il rotore sul tipo di elemento, quindi scorri verso l'alto o verso il basso.

**Impostare le opzioni del rotore per la navigazione web:** vai in Impostazioni > Generali > Accessibilità > VoiceOver > Rotore. Tocca per selezionare o deselezionare opzioni oppure trascina set verso l'alto per riposizionare un elemento.

**Saltare le immagini durante la navigazione:** vai in Impostazioni > Generali > Accessibilità > VoiceOver > Naviga immagini. Puoi scegliere di saltare tutte le immagini o solamente quelle senza descrizione.

**Ridurre le distrazioni per facilitare lettura e navigazione:** seleziona l'elemento Reader nel campo indirizzo di Safari (non disponibile per tutte le pagine).

Se abbini una tastiera Apple Wireless Keyboard a iPad, puoi usare i comandi con singoli tasti di "Navigazione veloce" per navigare le pagine web. Consulta [Utilizzare VoiceOver con una tastiera](#page-9-0)  [Apple Wireless Keyboard](#page-9-0) a pagina [144](#page-9-1).

### <span id="page-13-1"></span>**Utilizzare VoiceOver con Mappe**

Con VoiceOver attiva, puoi ingrandire o ridurre, selezionare segnaposto e ottenere informazioni su una località.

**Esplorare la mappa:** trascina il dito sullo schermo o scorri verso sinistra o destra per spostarti su un altro elemento.

**Ingrandire o ridurre:** seleziona la mappa, imposta il rotore su Zoom, quindi scorri verso il basso o verso l'alto con un dito.

**Spostarsi sulla mappa:** scorri con tre dita.

**Sfogliare i punti di interesse visibili:** imposta il rotore su "Punti di interesse", quindi scorri verso l'alto o verso il basso con un dito.

**Seguire una strada:** tieni il dito premuto sulla strada, attendi fino a sentire "Pausa per seguire", quindi sposta il dito lungo la strada mentre ascolti il tono guida. La tonalità aumenta quando ti allontani dalla strada.

**Selezionare un segnaposto:** tocca un segnaposto oppure scorri verso sinistra o destra per selezionare il segnaposto.

**Ottenere informazioni su una località:** seleziona un segnaposto e tocca due volte per visualizzare il contrassegno con le informazioni. Scorri verso sinistra o verso destra per selezionare il pulsante "Altre info", quindi tocca due volte per visualizzare la pagina di informazioni.

**Ascoltare indizi sulla posizione mentre ti sposti:** attiva il tracciamento con direzione in Mappe per sentire i nomi delle strade e i punti di interesse quando ti avvicini ad essi.

### **Modificare video con VoiceOver**

I gesti di VoiceOver possono essere utilizzati per tagliare i video di Fotocamera.

**Tagliare un video:** quando guardi un video in Foto, tocca due volte lo schermo per visualizzare i controlli video, quindi seleziona l'inizio o la fine dello strumento di taglio. Quindi scorri verso l'alto per trascinare verso destra oppure verso il basso per trascinare verso sinistra. VoiceOver segnala l'intervallo esatto di tempo tagliato dalla registrazione in base alla posizione attuale. Per completare il taglio, seleziona Taglia, quindi tocca due volte.

### <span id="page-13-0"></span>Zoom

Molte app ti permettono di ingrandire o ridurre elementi specifici. Per esempio, puoi toccare due volte o aprire due dita per vedere un'immagine più da vicino in Foto o per espandere le colonne delle pagine web in Safari. Esiste anche una funzionalità di Zoom generale che ti permette di ingrandire l'intera schermata qualunque cosa tu stia facendo. Puoi ingrandire l'intero schermo (Zoom a tutto schermo) oppure solo una parte dello schermo in una finestra ridimensionabile e lasciare il resto dello schermo di dimensioni normali (Zoom finestra). Inoltre, puoi utilizzare lo Zoom con VoiceOver.

**Attivare o disattivare Zoom:** vai in Impostazioni > Generali > Accessibilità > Zoom. Oppure uti-lizza le "[Abbreviazioni accessibilità](#page-1-1)". Consulta Abbreviazioni accessibilità a pagina [136](#page-1-2).

**Ingrandire o ridurre:** dopo aver attivato Zoom, tocca due volte lo schermo con tre dita.

**Regolare l'ingrandimento:** tocca due volte con tre dita, quindi trascina verso l'alto o verso il basso. Questo gesto è analogo a un tocco doppio, con la differenza che invece di sollevare le dita dopo il secondo tocco, trascinale sullo schermo. Puoi anche toccare tre volte con tre dita, quindi trascina il cursore "Livello zoom" nei controlli dello zoom che appaiono a continuazione. Per limitare l'ingrandimento massimo, vai in Impostazioni > Generali > Accessibilità > Zoom > Livello zoom massimo.

**Effettuare la panoramica per visualizzare di più:** trascina lo schermo con tre dita. Oppure tieni un dito accanto al bordo dello schermo per spostarti da quella parte. Sposta le dita vicino al bordo per eseguire una panoramica più velocemente. Oppure, se hai un controller dello zoom separato, trascinalo.

**Passare da Zoom schermo intero a Zoom finestra:** tocca tre volte con tre dita, quindi tocca "Zoom finestra" o "Zoom schermo intero" nei controlli dello zoom che appaiono a continuazione. Per scegliere la modalità da utilizzare quando attivi lo schermo, vai in Impostazioni > Generali > Accessibilità > Zoom > Ingrandimento.

**Ridimensionare la finestra dello zoom (Zoom finestra):** tocca tre volte con tre dita, tocca Ridimensiona lente, quindi trascina una delle maniglie rotonde che appaiono a continuazione.

**Spostare la finestra dello zoom (Zoom finestra):** trascina la maniglia nella parte inferiore della finestra dello zoom.

**Visualizzare il controllo dello zoom:** vai in Impostazioni > Generali > Accessibilità > Zoom, quindi attiva "Mostra controller", oppure tocca tre volte con tre dita, quindi seleziona "Mostra controller". Dopo aver effettuato questa azione puoi toccare due volte il pulsante mobile "Controlli zoom" per ingrandire o ridurre, toccare una sola volta il pulsante per visualizzare i controlli dello zoom o trascinare per visualizzare una panoramica. Per spostare il pulsante "Controlli zoom", tocca e mantieni premuto il pulsante, quindi trascinalo nella posizione desiderata. Per regolare la trasparenza del controller dello zoom, vai in Impostazioni > Generali > Accessibilità > Zoom > Visibilità quando inattivo.

**Impostare lo zoom affinché tenga traccia delle selezioni o del punto di inserimento del testo:** vai in Impostazioni > Generali > Accessibilità > Zoom > Segui punto focale. Quindi, se per esempio utilizzi VoiceOver, l'attivazione di questa opzione fa in modo che la finestra dello zoom ingrandisca ogni elemento dello schermo quando lo selezioni utilizzando il gesto "scorri" in VoiceOver.

**Ingrandire il testo che stai digitando senza ingrandire la tastiera:** vai in Impostazioni > Generali > Accessibilità > Zoom, quindi attiva "Segui punto focale" e disattiva "Ingrandisci tastiera". Grazie a queste impostazioni, se attivi lo zoom mentre scrivi (in Messaggi o Note, ad esempio), il testo inserito viene ingrandito e tutta la tastiera rimane visibile.

**Visualizzare la parte ingrandita dello schermo in scala di grigio o con i colori invertiti:** tocca tre volte con tre dita, quindi tocca il pulsante Filtri nei controlli che appaiono a continuazione.

Durante l'utilizzo della funzionalità Zoom con una tastiera Apple Wireless Keyboard, l'immagine dello schermo segue il punto di inserimento, mantenendolo nel centro del monitor. Consulta [Utilizzare una tastiera Apple Wireless Keyboard](#page--1-3) a pagina [33](#page--1-1).

# <span id="page-15-0"></span>Inverti i colori e Scala di grigi

L'inversione dei colori o il passaggio alla scala di grigi sullo schermo di iPad può facilitare la lettura in certe condizioni.

**Invertire i colori dello schermo:** vai in Impostazioni > Generali > Accessibilità > Inverti colori.

**Visualizzare lo schermo in scala di grigi:** vai in Impostazioni > Generali > Accessibilità > Scala di grigi.

Attiva entrambi gli effetti per visualizzare la scala di grigi invertiti. Puoi anche attivare questi effetti solamente ai contenuti della finestra dello zoom; consulta [Zoom](#page-13-0) a pagina [148.](#page-13-1)

### <span id="page-15-1"></span>Pronuncia selezione

Puoi fare un modo che iPad legga a voce alta tutti i testi selezionati, anche quando VoiceOver è disattivato.

**Attivare Pronuncia selezione:** vai in Impostazioni > Generali > Accessibilità > Voce. Inoltre puoi:

- Regolare la velocità della voce.
- Scegliere di evidenziare singole parole mentre vengono lette.

**Farsi leggere un testo:** seleziona il testo, quindi tocca Leggi.

Puoi anche impostare iPad affinché legga l'intero schermo. Consulta [Pronuncia schermata](#page-15-2), di seguito.

### <span id="page-15-2"></span>Pronuncia schermata

iPad può leggerti i contenuti dello schermo, anche se non utilizzi VoiceOver.

**Attivare "Pronuncia schermata":** vai in Impostazioni > Generali > Accessibilità > Voce.

**Impostare iPad affinché legga il contenuto dello schermo:** scorri verso il basso con due dita dall'inizio dello schermo. Utilizza i controlli che appaiono a continuazione per interrompere la lettura o per regolare la velocità.

**Evidenziare ciò che viene pronunciato:** attiva "Evidenzia contenuto" che appare sotto l'interruttore "Pronuncia schermata" quando è attivato.

Per utilizzare Siri di'"leggi lo schermo".

Puoi anche impostare iPad in modo che legga solamente il testo selezionato; consulta [Pronuncia](#page-15-1)  [selezione](#page-15-1), sopra.

### <span id="page-15-3"></span>Pronuncia testo auto

La funzionalità "Pronuncia testo auto" legge le correzioni del testo e i suggerimenti che iPad effettua mentre digiti.

**Attivare o disattivare Pronuncia testo auto:** vai in Impostazioni > Generali > Accessibilità > Voce.

L'opzione "Pronuncia testo auto" funziona anche con VoiceOver e Zoom.

# <span id="page-16-0"></span>Testo grande, in grassetto e ad alto contrasto

**Visualizzare il testo di dimensioni più grandi in app come Impostazioni, Calendario, Contatti, Mail, Messaggi e Note:** vai in Impostazioni > Generali > Dimensione testo, quindi regola il cursore. Per visualizzare il testo di dimensioni ancora più grandi, vai in Impostazioni > Generali > Accessibilità > Testo più grande, quindi attiva "Dimensioni maggiori".

**Visualizzare il testo in grassetto su iPad:** vai in Impostazioni > Generali > Accessibilità, quindi attiva "Testo grassetto".

**Aumentare il contrasto del testo ove possibile:** vai in Impostazioni > Generali > Accessibilità, quindi attiva "Aumenta contrasto".

# <span id="page-16-1"></span>Forme pulsanti

iPad può aggiungere una forma colorata sullo sfondo o una sottolineatura ai pulsanti in modo che siano più facili da vedere.

**Enfatizzare i pulsanti:** vai in Impostazioni > Generali > Accessibilità, quindi attiva "Forme pulsanti".

# <span id="page-16-2"></span>Ridurre il movimento dello schermo

Puoi interrompere il movimento di alcuni elementi dello schermo, come l'effetto parallasse di icone e avvisi sullo sfondo o le transizioni di movimento.

**Ridurre il movimento:** vai in Impostazioni > Generali > Accessibilità, quindi attiva "Riduci velocità".

# <span id="page-16-3"></span>Etichette interruttore Attiva/Disattiva

Per vedere più facilmente se un'impostazione è attivata o meno, puoi impostare iPad in modo da visualizzare un'etichetta aggiuntiva sugli interruttori Attiva/Disattiva.

**Aggiungere etichette impostazione interruttori:** vai in Impostazioni > Generali > Accessibilità, quindi attiva "Etichette Attiva/Disattiva".

# <span id="page-16-4"></span>Segnali acustici assegnabili

Puoi assegnare suonerie distintive alle persone del tuo elenco di contatti per avere un ID chiamante sonoro per FaceTime. Puoi inoltre assegnare toni diversi per avvisare l'utente di una serie di eventi, tra cui nuovo messaggio vocale, nuovi messaggi e-mail, messaggi e-mail inviati, Tweet, post su Facebook e promemoria. Consulta [Suoni e silenzio](#page--1-4) a pagina [37.](#page--1-1)

Puoi acquistare suonerie da iTunes Store su iPad. Consulta Capitolo [22](#page--1-1), [iTunes](#page--1-1) Store, a pagina [119.](#page--1-1)

# <span id="page-16-5"></span>Descrizioni video

Le descrizioni video offrono una descrizione delle scene video. Se hai un video che include delle descrizioni video, iPad può riprodurle.

**Attivare "Descrizioni video":** vai in Impostazioni > Generali > Accessibilità > Descrizioni video.

# <span id="page-17-0"></span>Apparecchi acustici

Se hai degli apparecchi acustici "Made for iPhone" (compatibili con iPad 4ª generazione o successiva e con iPad mini), puoi utilizzare iPad per adattare le impostazioni e lo streaming audio, oppure usare iPad come un microfono remoto.

**Abbinamento con iPad:** se i tuoi apparecchi acustici non sono elencati in Impostazioni > Generali > Accessibilità > Apparecchi acustici, devi abbinarli con iPad. Per iniziare, apri lo sportello della batteria di ciascun apparecchio acustico. Quindi, su iPad, vai in Impostazioni > Bluetooth e assicurati che Bluetooth sia attivo. Infine vai in Impostazioni > Generali > Accessibilità > Apparecchi acustici. Chiudi lo sportello della batteria dei tuoi apparecchi acustici e attendi che il loro nome appaia nell'elenco dei dispositivi (questa operazione potrebbe richiedere un minuto). Quando appare il nome, toccalo e rispondi alla richiesta di abbinamento.

Quando l'abbinamento è stato completato, ascolterai una serie segnali acustici seguiti da un tono e apparirà un segno di spunta accanto agli apparecchi acustici nell'elenco Dispositivi. L'abbinamento può richiedere fino a 60 secondi. Non tentare di eseguire lo streaming audio o utilizzare in qualsiasi modo gli apparecchi acustici fino a quando l'abbinamento è stato completato.

Dovrebbe essere necessario eseguire l'abbinamento una volta sola (puoi chiedere al tuo audiologo di aiutarti a completare l'operazione per te). In seguito, ogni volta che attivi di nuovo i tuoi apparecchi acustici, essi si ricollegano automaticamente con iPad.

**Regolare le impostazioni di "Apparecchio acustico" e visualizzarne lo stato:** vai in Impostazioni > Generali > Accessibilità > Apparecchi acustici, oppure scegli "Apparecchi acustici" nelle "Abbreviazioni accessibilità". Consulta [Abbreviazioni accessibilità](#page-1-1) a pagina [136](#page-1-2).. Le impostazioni degli apparecchi acustici sono visibili solo dopo aver abbinato i tuoi apparecchi acustici con iPad.

Per attivare l'accesso dal blocco schermo, vai in Impostazioni > Accessibilità > Apparecchi acustici, quindi attiva Controlla da "Blocco schermo". Utilizza le impostazioni per:

- Controllare lo stato della batteria dell'apparecchio acustico.
- Regolare il volume del microfono ambientale e dell'equalizzatore.
- Scegliere a quale apparecchio acustico (sinistro, destro o entrambi) desideri indirizzare lo streaming audio.
- Controllare "Ascolto dal vivo".

**Indirizzare lo streaming audio al tuo apparecchio acustico:** esegui lo streaming dell'audio da Siri, Musica, Video e altri, scegliendo gli apparecchi acustici dal menu AirPlay ...

**Utilizzare iPad come microfono remoto:** puoi utilizzare "Ascolto dal vivo" per indirizzare il suono dal microfono di iPad al tuo apparecchio acustico. Questa azione potrebbe aiutarti a sentire meglio in alcune situazioni avvicinando iPad alla fonte del suono. Fai clic tre volte sul tasto Home, scegli "Apparecchi acustici", quindi tocca "Avvia ascolto dal vivo".

**Utilizzare gli apparecchi acustici con più dispositivi iOS:** se abbini gli apparecchi acustici a più di un dispositivo iOS (un iPhone e un iPad, per esempio), la connessione per gli apparecchi acustici passa automaticamente da uno all'altro quando esegui un'operazione che genera dell'audio sull'altro dispositivo, oppure quando ricevi una chiamata telefonica su iPhone. Le modifiche realizzate alle impostazioni degli apparecchi acustici su un dispositivo vengono inviate automaticamente agli altri tuoi dispositivi iOS. Per utilizzare al meglio queste funzionalità, tutti i dispositivi devono essere connessi alla stessa rete Wi-Fi e devono aver eseguito l'accesso a iCloud con lo stesso ID Apple.

# <span id="page-18-0"></span>Audio mono e bilanciamento audio

Audio mono combina il suono dei canali di destra e di sinistra in un singolo segnale riprodotto su entrambi i canali. In questo modo puoi sentire tutto con un solo orecchio, oppure, alzando il volume di un canale, con entrambi gli orecchi.

**Attivare o disattivare "Audio mono":** vai in Impostazioni > Generali > Accessibilità > Audio mono.

**Regolare il bilanciamento:** vai in Impostazioni > Generali > Accessibilità, quindi trascina il cursore del bilanciamento del volume stereo dei canali destro e sinistro.

# <span id="page-18-1"></span>Sottotitoli e sottotitoli per non udenti

L'app Video include un pulsante "Traccia alternativa" - che puoi toccare per scegliere i sottotitoli e i sottotitoli per non udenti inclusi nel video che stai guardando. Normalmente vengono elencati i sottotitoli standard, ma se preferisci dei sottotitoli accessibili speciali, ad esempio i sottotitoli per non udenti e per persone con scarso udito (SDH), puoi impostare iPad perché li mostri in un elenco se sono disponibili.

**Elencare i sottotitoli e i sottotitoli per persone con scarso udito accessibili nell'elenco dei sottotitoli e dei sottotitoli per non udenti:** vai in Impostazioni > Generali > Accessibilità > Sottotitoli per non udenti, quindi attiva "Sottotitoli non udenti + SDH". Questa opzione attiva anche i sottotitoli e i sottotitoli per non udenti nell'app Video.

**Scegliere i sottotitoli e sottotitoli per non udenti tra quelli disponibili:** tocca mentre guardi un video.

**Personalizzare i sottotitoli e i sottotitoli per non udenti:** vai in Impostazioni > Generali > Accessibilità > Sottotitoli > Stile, dove puoi scegliere uno stile esistente per i sottotitoli o creare un nuovo stile basato su:

- Font, dimensioni e colore
- Colore opacità dello sfondo
- Opacità del testo, stile bordi e testo evidenziato

Non tutti i video includono i sottotitoli.

# <span id="page-18-2"></span>Siri

Grazie a Siri realizzare operazioni, ad esempio aprire app, semplicemente chiedendolo e VoiceOver può leggerti le risposte di Siri. Per ulteriori informazioni, consulta [Usare Siri](#page--1-0) a pagina [50](#page--1-1).

# <span id="page-18-3"></span>Tastiere con formato panoramico

Le app integrate di iPad mostrano una tastiera su schermo più grande quando ruoti iPad in orizzontale. Inoltre puoi digitare utilizzando una tastiera Apple Wireless Keyboard.

# <span id="page-19-2"></span><span id="page-19-0"></span>Accesso Guidato

Accesso Guidato aiuta gli utenti di iPad a rimanere concentrati su operazioni specifiche. Accesso Guidato limita iPad a una singola app e ti permette di controllare quali funzionalità dell'app sono disponibili. Utilizzare Accesso Guidato per:

- Limitare temporaneamente le funzionalità di iPad esclusivamente a un'app.
- Disabilitare le aree dello schermo che non sono rilevanti per un'attività, o le aree in cui un gesto accidentale potrebbe causare una distrazione
- Stabilire il limite di tempo disponibile per l'utilizzo di un'app.
- Disabilitare i tasti hardware di iPad.

**Usare Accesso Guidato:** vai in Impostazioni > Generali > Accessibilità > Accesso Guidato, dove puoi:

- Attivare o disattivare Accesso Guidato.
- Tocca "Impostazioni codice" per impostare un codice che controlli l'utilizzo di Accesso Guidato (impedendo a qualcuno di lasciare una sessione) e attiva Touch ID (come modo per interrompere l'utilizzo di Accesso Guidato).
- Tocca "Limiti di tempo" per impostare un suono o fare in modo che venga pronunciato il tempo restante di Accesso Guidato prima dell'interruzione.
- Impostare la disponibilità di altre abbreviazioni si accessibilità durante una sessione.

**Avviare una sessione di Accesso Guidato:** dopo aver attivato "Accesso Guidato", apri l'app quindi fai clic tre volte sul tasto Home. Regola le impostazioni per la sessione, quindi fai tocca Avvia.

- *Disabilitare i controlli dell'app e le aree della schermata dell'app:* disegna un cerchio o un quadrato attorno qualsiasi parte della schermata che desideri disattivare. Trascina la maschera in posizione o utilizza le maniglie per regolarne le dimensioni.
- *Abilitare il tasto Standby/Riattiva e i tasti del volume:* tocca Opzioni sotto "Tasti hardware".
- *Impedire a iPad di passare dall'orientamento verticale a quello orizzontale o di rispondere ad altri movimenti:* tocca Opzioni, quindi disattiva Movimento.
- *Impedire la digitazione:* tocca Opzioni, quindi disattiva Tastiere.
- *Ignorare qualsiasi tocco sullo schermo:* disattiva Tocco nella parte inferiore dello schermo.
- *Impostare un limite di tempo di una sessione:* tocca le opzioni "Limite di tempo" nella parte inferiore dello schermo.

**Terminare una sessione:** fai triplo clic sul tasto Home, quindi inserisci il codice di Accesso Guidato, oppure utilizza Touch ID (se abilitato).

# <span id="page-19-1"></span>Controllo interruttori

"Controllo interruttori" ti consente di controllare iPad usando un solo interruttore o più interruttori insieme. Utilizza uno dei molti metodi disponibili per eseguire azioni, come selezionare, toccare, trascinare, inserire testo e persino disegnare a mano libera. La tecnica di base è l'utilizzo di un interruttore per selezionare un elemento o un punto sullo schermo, e l'utilizzo dello stesso interruttore (o uno diverso) per scegliere un'azione da realizzare su quell'elemento o su quel punto. Tre metodi di base sono:

- *"Scansione elemento" (di default)*, che evidenzia diversi elementi sullo schermo fino a quando ne selezioni uno.
- *"Scansione punto"*, che ti consente di utilizzare dei reticoli di puntamento per selezionare un punto sullo schermo.
- *Selezione manuale*, che ti consente di spostarti da un elemento all'altro in base alle esigenze (richiede l'uso di più interruttori).

Qualunque sia il metodo utilizzato, quando selezioni un singolo elemento (invece di un gruppo) appare un menu che ti permette di scegliere l'azione sull'elemento selezionato (ad esempio toccare, trascinare o pizzicare).

Se utilizzi più interruttori, puoi impostare ogni interruttore per eseguire un'azione specifica e personalizzare il metodo di selezione dell'elemento. Ad esempio, invece di eseguire la scansione automatica degli elementi su schermo, puoi impostare gli interruttori affinché si spostino all'elemento precedente o a quello successivo a seconda delle esigenze.

Puoi regolare il comportamento di "Controllo interruttori" in molti modi, per adattarlo alle tue esigenze specifiche e al tuo stile personale.

#### **Aggiungere un interruttore e attivare "Controllo interruttori"**

Puoi usare uno qualsiasi di questi elementi come interruttore:

- *Un interruttore adattivo esterno:* scegli uno dei molti interruttori USB o Bluetooth popolari.
- *Lo schermo di iPad:* tocca lo schermo per attivare l'interruttore.
- *La fotocamera FaceTime di iPad:* muovi la testa per attivare l'interruttore. Puoi utilizzare la fotocamera come due interruttori; uno quando muovi la testa verso sinistra e un altro quando muovi la testa verso destra.

**Aggiungere un interruttore e scegliere l'azione:** vai in Impostazioni > Generali > Accessibilità > Controllo interruttori > Interruttori. Se utilizzi un solo interruttore, quest'ultimo è l'interruttore "Seleziona elemento" di default.

Se desideri aggiungere un interruttore esterno, devi collegarlo a iPad prima che appaia nell'elenco degli interruttori disponibili. Segui le istruzioni che accompagnano l'interruttore. Se per collegarsi utilizza la rete Bluetooth, devi prima abbinarlo con iPad. Attiva l'interruttore, vai in Impostazioni > Bluetooth, tocca l'interruttore, quindi segui le istruzioni su schermo. Per ulteriori informazioni, consulta [Dispositivi Bluetooth](#page--1-2) a pagina [44.](#page--1-1)

**Attivare "Controllo interruttori":** vai in Impostazioni > Generali > Accessibilità > Controllo interruttori, oppure utilizza "Abbreviazioni accessibilità". Consulta [Abbreviazioni accessibilità](#page-1-1) a pagina [136](#page-1-2).

**Disattivare "Controllo interruttori":** usa uno dei metodi di scansione per selezionare e tocca "Controllo interruttori" in Impostazioni > Generali > Accessibilità. In alternativa, fai triplo clic sul tasto Home.

### **Tecniche di base**

Sia che utilizzi la scansione elemento o quella punto, "Controllo interruttori" le funzioni di base sono le stesse.

**Selezionare un elemento:** aziona l'interruttore "Seleziona elemento" quando l'elemento viene evidenziato (scansione elemento) o sotto un reticolo di puntamento (scansione punto).

**Eseguire un'azione sull'elemento selezionato:** seleziona un comando dal menu di controllo che appare quando l'elemento viene selezionato. Il layout del menu dipende se utilizzi "Tocco automatico".

• *Con Tocco automatico disattivato:* il menu di controllo include solamente i pulsanti Tocca e quello Altro (due punti in fondo). Se sei in un'area scorrevole dello schermo, è visibile anche il pulsante Scorri. Per toccare l'elemento evidenziato, attiva il pulsante Seleziona elemento quando Tocca è evidenziato. Per visualizzare gli altri pulsanti di azione, scegli Altro nella parte inferiore del menu. Se hai più interruttori, puoi impostarne uno specificamente per il gesto tocco.

• *Con Tocco automatico attivo:* per toccare l'elemento, non fare nulla; l'elemento viene toccato automaticamente quando scade l'intervallo di "Tocco automatico" (0,75 secondi di default). Per visualizzare il menu di controllo, attiva il pulsante "Seleziona elemento" prima che scada l'intervallo di "Tocco automatico". Il menu di controllo ignora il pulsante Tocca e passa direttamente al set completo dei pulsanti di azione.

**Attivare "Tocco automatico":** vai in Impostazioni > Generali > Accessibilità > Controllo interruttori > Tocco automatico. Per toccare un elemento con "Tocco automatico" attivo, devi semplicemente attendere che passi l'intervallo di tempo di "Tocco automatico".

**Chiudi il menu di controllo senza selezionare un'azione:** tocca mentre l'elemento originale è evidenziato e tutte le icone nel menu di controllo sono oscurate. In alternativa, scegli Esc dal menu di controllo. Il menu sparisce dopo aver eseguito il numero di giri specificato in Impostazioni > Generali > Accessibilità > Controllo interruttori > Loop.

**Eseguire gesti sullo schermo:** scegli Gesti dal menu di controllo.

**Scorrere lo schermo:** seleziona un elemento in una parte scorrevole dello schermo quindi esegui una delle operazioni descritte di seguito.

- *Con Tocco automatico disattivato:* seleziona il pulsante Scorri in basso (accanto al pulsante Tocca) nel menu di controllo. Per ulteriori opzioni di scorrimento, seleziona Altro, quindi seleziona Scorri.
- *Con Tocco automatico attivo:* scegli Scorri dal menu di controllo. Se sono disponibili molte azioni, prima potrebbe essere necessario selezionare Altro.

**Toccare il tasto Home:** scegli Home nel menu di controllo.

**Realizzare altre azioni hardware:** seleziona un elemento, quindi scegli Dispositivo dal menu che appare a continuazione. Utilizza il menu per simulare le azioni descritte di seguito.

- Fare doppio clic sul tasto Home.
- Aprire Centro Notifiche o Centro di Controllo.
- Premere il tasto Standby/Riattiva per bloccare iPad.
- Ruotare iPad.
- Azionare l'interruttore laterale per disattivare il volume di iPad.
- Premere i tasti del volume.
- Tenere premuto i tasto Home per aprire Siri.
- Fare triplo clic sul tasto Home.
- Agitare iPad.
- Premere simultaneamente i tasti Home e Stop/Riattiva per scattare un'istantanea dello schermo.
- Con due dita scorri verso il basso dal bordo superiore dello schermo per avviare la pronuncia dello schermo (solamente se l'opzione "Pronuncia schermata" è attiva).

#### **Scansione elemento**

Scansione elemento evidenzia alternativamente ogni elemento o gruppo di elementi sull'intero schermo fino a quando azioni l'interruttore "Seleziona elemento". Se ci sono molti elementi, "Controllo interruttori" li evidenzia in gruppi. Quando selezioni un gruppo, l'interruttore continua a selezionare gli elementi presenti nel gruppo. Quando selezioni un unico elemento, la scansione viene interrotta e appare il menu di controllo. "Scansione elemento" è impostato di default quando attivi "Controllo interruttori" per la prima volta.

**Selezionare un elemento o un gruppo:** guarda (o ascolta) mentre vengono evidenziati gli elementi. Quando viene evidenziato l'elemento che vuoi controllare (o il gruppo che contiene l'elemento), aziona l'interruttore "Seleziona elemento". Scorri verso il basso la scala gerarchica degli elementi fino a selezionare l'elemento individuale desiderato.

**Ritornare al gruppo:** aziona l'interruttore "Seleziona elemento" quando l'elemento o il gruppo sono evidenziati con una linea tratteggiata.

**Chiudere il menu di controllo senza eseguire un'azione:** aziona l'interruttore "Seleziona elemento" quando l'elemento viene evidenziato. In alternativa, scegli Esc dal menu di controllo.

**Ascoltare i nomi degli elementi quando vengono evidenziati:** vai in Impostazioni > Generali > Accessibilità > Controllo interruttori, quindi attiva Voce. In alternativa, scegli Impostazioni dal menu di controllo, quindi seleziona "Voce attiva".

**Rallentare la scansione:** vai in Impostazioni > Generali > Accessibilità > Controllo interruttori > Durata scansione automatica.

#### **Scansione punto**

"Scansione punto" ti permette di selezionare un elemento sullo schermo evidenziandolo con dei reticoli di puntamento.

Passare a "Scansione punto": utilizza la scansione elemento per scegliere "Modalità punto" dal menu di controllo. Il reticolo di puntamento verticale appare quando chiudi il menu.

**Selezionare un elemento:** aziona l'interruttore "Seleziona elemento" quando l'elemento desiderato è all'interno della striscia larga di scansione orizzontale, quindi aziona di nuovo quando la linea di scansione sottile si trova sull'elemento. Ripeti l'operazione per la scansione verticale.

**Definire il punto di selezione:** seleziona "Perfeziona selezione" dal menu di controllo.

**Ritornare alla modalità "Scansione elemento":** seleziona "Modalità elemento" dal menu di controllo.

#### **Selezione manuale**

Puoi selezionare un elemento dello schermo direttamente utilizzando degli interruttori specifici anziché impostare iPad perché evidenzi alternativamente ogni elemento.

**Interrompere la scansione e evidenziare gli elementi manualmente:** aggiungi degli altri interruttori *oltre all'interruttore Seleziona elemento* per eseguire le azioni "Vai all'elemento successivo" e "Vai all'elemento precedente". Puoi utilizzare la fotocamera FaceTime di iPad con i movimenti verso sinistra e verso destra per questi interruttori. Dopo aver aggiunto gli interruttori,, in Impostazioni > Generali > Accessibilità > Controllo interruttori disattiva "Scansione automatica".

*Importante:* Se utilizzi un solo interruttore, non disattivare "Scansione automatica". Hai bisogno di almeno due interruttori: il primo per muoverti su un elemento e il secondo per selezionare l'elemento.

#### **Impostazioni e modifiche**

**Modificare le impostazioni di base:** vai in Impostazioni > Generali > Accessibilità > Controllo interruttori, dove puoi impostare le azioni descritte di seguito.

- Aggiungere interruttori e specificarne la funzione.
- Disattivare la scansione automatica (opzione disponibile solo se hai aggiunto l'interruttore "Sposta sull'elemento successivo").
- Regolare la rapidità in cui un elemento viene scansionato.
- Mettere la scansione in pausa sul primo elemento di un gruppo.
- Selezionare quante volte desideri scorrere lo schermo prima di nascondere "Controllo interruttori".
- Attivare e disattivare "Tocco automatico" e impostare l'intervallo di tempo per eseguire una seconda azione sull'interruttore per visualizzare il menu di controllo.
- Impostare se desideri ripetere un movimento quando tieni premuto un interruttore e l'intervallo necessario prima di ripeterlo.
- Impostare se e per quanto hai bisogno di mantenere premuto un interruttore prima che il gesto venga accettato come un'azione sull'interruttore.
- Impostare "Controllo interruttori" perché ignori le azioni ripetute accidentali sull'interruttore.
- Regolare la velocità di scansione di un punto.
- Attivare gli effetti sonori o fare in modo che gli elementi vengano letti ad alta voce durante la loro scansione.
- Selezionare cosa includere nel menu "Controllo interruttori".
- Impostare se gli elementi devono essere raggruppati durante la scansione elemento.
- Rendere il cursore di selezione più grande o di un colore diverso.
- Salvare gesti personalizzati nel menu di controllo (in Gesti > Salvati).
- **Ottimizzare "Controllo interruttori":** seleziona Impostazioni dal menu di controllo per:
- Regolare la velocità di scansione.
- Cambiare la posizione del menu di controllo.
- Passare da modalità "Scansione elemento" a modalità "Scansione punto".
- Scegliere se visualizzare i reticoli di puntamento o una griglia nella modalità "Scansione punto".
- Invertire la direzione di scansione.
- Attivare e disattivare la suoneria o il complemento di suono o voce.
- Disattivare gruppi per realizzare la scansione degli elementi uno alla volta.

# <span id="page-23-0"></span>AssistiveTouch

AssistiveTouch ti consente di utilizzare iPad se hai difficoltà a toccare lo schermo o a premere i pulsanti. Puoi utilizzare AssistiveTouch senza alcun accessorio per realizzare gesti che per te sono difficili. Puoi utilizzare un accessorio adattativo compatibile (come un joystick) insieme a AssistiveTouch per controllare iPad.

Il menu di AssistiveTouch ti consente di eseguire azioni come quelle descritte di seguito semplicemente toccando lo schermo (o eseguendo il gesto equivalente su un accessorio):

- Premere il tasto Home.
- Avviare Siri.
- Eseguire gesti con più dita.
- Accedere a Centro di Controllo o a Centro Notifiche.
- Regolare il volume di iPad.
- Agitare iPad.
- Scattare un istantanea dello schermo.

**Attivare AssistiveTouch:** vai in Impostazioni > Generali > Accessibilità > AssistiveTouch, oppure utilizza "Abbreviazioni accessibilità". Consulta [Abbreviazioni accessibilità](#page-1-1) a pagina [136.](#page-1-2) Quando AssistiveTouch è attivo, il pulsante menu mobile appare sullo schermo.

**Mostrare o nascondere il menu:** tocca il pulsante menu mobile o fai clic sul pulsante secondario sul tuo accessorio.

**Simulare di premere il tasto Home:** tocca il pulsante menu, quindi tocca Home.

**Bloccare o ruotare lo schermo, regolare il volume di iPad o simulare di scuotere iPad:** tocca il pulsante menu, quindi tocca Dispositivo.

**Scorrere o trascinare con 2, 3, 4 o 5 dita:** tocca il pulsante menu, tocca Dispositivo > Altro > Gesti, quindi tocca il numero di digitazioni necessario per eseguire il gesto. Quando i cerchi corrispondenti vengono visualizzati sullo schermo, scorri o trascina nella direzione richiesta dal gesto. Quando hai terminato, tocca il pulsante menu.

**Eseguire un gesto pizzica:** tocca il pulsante menu, tocca Preferiti, quindi tocca Pizzica. Quando appaiono i cerchi del gesto pizzica, tocca qualsiasi punto dello schermo per muoverli, quindi trascina i cerchi dentro o fuori per eseguire un gesto pizzica. Quando hai terminato, tocca il pulsante menu.

**Creare gesti personalizzati:** puoi aggiungere i tuoi gesti preferiti al menu di controllo (ad esempio, tocca e tieni premuto o ruota con due dita). Tocca il pulsante menu, tocca Preferiti, quindi tocca un segnaposto vuoto per il gesto. Oppure vai in Impostazioni> Generali> Accessibilità> AssistiveTouch > Crea nuovo gesto.

*Esempio 1:* per creare il gesto per la rotazione, vai in Impostazioni > Generali > Accessibilità > AssistiveTouch > Crea nuovo gesto. Sulla schermata di registrazione del gesto che ti chiede di toccare per creare un gesto, fai ruotare due dita sullo schermo di iPad attorno a un punto tra di esse. Puoi farlo con un solo dito o con uno stilo, devi semplicemente creare ogni arco separatamente, uno dopo l'altro. Qualora il risultato non fosse del tutto soddisfacente, tocca Annulla, quindi prova di nuovo. Quando sei soddisfatto del risultato, tocca Salva, quindi dai un nome al gesto, ad esempio, "Ruota 90". Quindi, per ruotare la vista in Mappe, ad esempio, apri Mappe, tocca il pulsante menu di AssistiveTouch e scegli "Ruota 90" da Preferiti. Quando verranno visualizzati i cerchi blu che rappresentano le posizioni iniziali delle dita, trascinali sul punto attorno al quale vuoi ruotare la mappa, quindi rilascia. Potrebbe esserti utile creare più gesti con diversi gradi di rotazione.

*Esempio 2:* creiamo il gesto "tocca e tieni premuto" che utilizzi per iniziare a riordinare le icone sulla schermata Home. Questa volta, sulla schermata di registrazione del gesto, tieni premuto il dito in un punto finché la barra di avanzamento della registrazione non arriva a metà, quindi solleva il dito. Fai attenzione a non muovere il dito durante la registrazione, altrimenti il gesto verrà registrato come un trascinamento. Tocca Salva, quindi dai un nome al gesto. Per utilizzare il gesto, tocca il pulsante del menu AssistiveTouch, quindi scegli il gesto dai Preferiti. Quando viene visualizzato il cerchio blu che rappresenta il tuo tocco, trascinalo su un'icona della schermata Home e rilascia.

Se registri una sequenza di gesti di tocco e trascinamento, essi vengono tutti riprodotti allo stesso tempo. Ad esempio, utilizzando un solo dito o uno stilo per registrare quattro tocchi separati e in sequenza in quattro punti dello schermo crea un tocco a quattro dita simultanee.

**Uscire da un menu senza compiere alcun gesto:** tocca un punto dello schermo qualsiasi fuori dal menu. Per tornare al menu precedente, tocca la freccia al centro del menu.

**Muovere il pulsante menu:** trascinalo lungo un bordo qualsiasi dello schermo.

**Regolare la velocità di tracciamento dell'accessorio che utilizzi:** vai in Impostazioni > Generali > Accessibilità > AssistiveTouch > Velocità tocco.

**Nascondere il pulsante menu (con l'accessorio allegato):** vai in Impostazioni > Generali > Accessibilità > AssistiveTouch > Mostra sempre menu.

# Accessibilità in OS X

Sfrutta i vantaggi delle funzioni di accessibilità in OS X quando utilizzi iTunes per sincronizzare informazioni e contenuti della libreria iTunes su iPad. Nel Finder, scegli Aiuto > Centro assistenza (oppure Aiuto > Aiuto Mac in OS X Yosemite), quindi cerca "accessibilità".

Per ulteriori informazioni sulle funzionalità di accessibilità di iPad e OS X, visita il sito [www.apple.com/it/accessibility/.](http://www.apple.com/it/accessibility/)